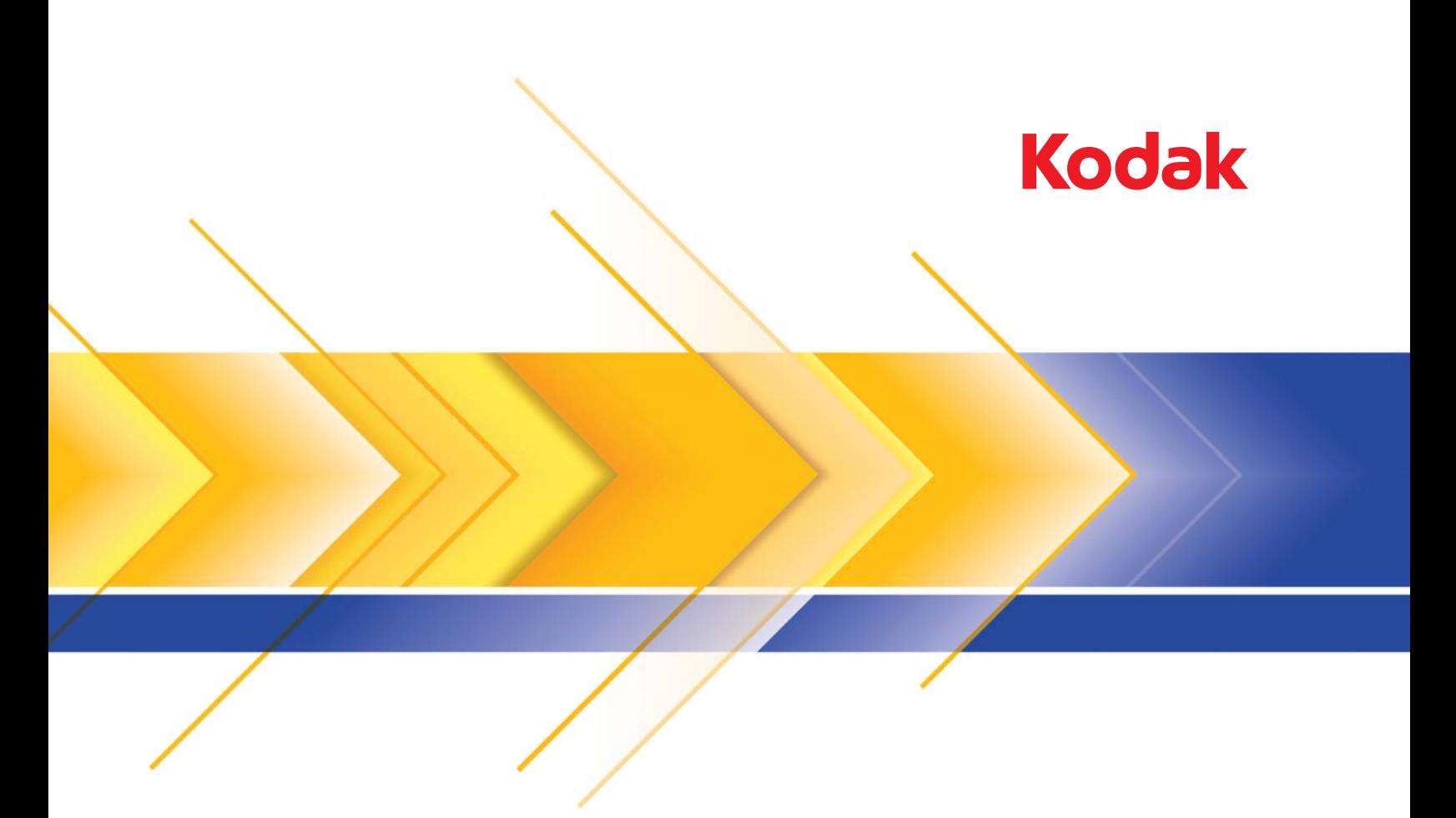

# Ngenuity 9000 Scanner-Serie

Scanner-Einrichtungshandbuch für TWAIN-Anwendungen

# **Scanner-Einrichtungshandbuch für die TWAIN-Datenquelle**

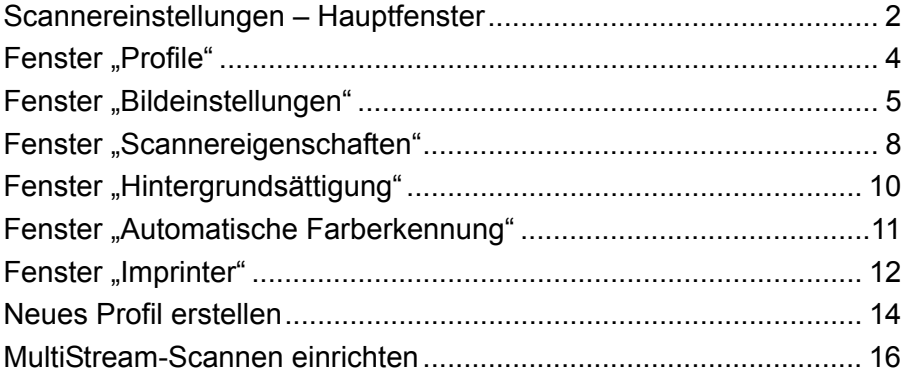

Die *Kodak Ngenuity* Scanner der i9000 Serie ermöglichen es, die Qualität der gescannten Bilder durch scannerinterne Bildverarbeitung zu optimieren.

Bei der *Bildverarbeitung* werden mehrere separate Scanner-Funktionen zusammengefasst, mit denen die einzelnen Bilder automatisch optimiert werden können. Zu den typischen Bildverarbeitungsfunktionen zählen die Schräglagenkorrektur, wenn ein Dokument nicht gerade eingezogen wurde, und das Reduzieren von Bildrauschen. Die Bildverarbeitung kann automatisch erfolgen, so dass mit einem minimalen Nachbearbeitungsaufwand eine höhere Bildqualität erreicht werden kann.

Die Informationen in diesem Handbuch enthalten Beschreibungen für die Funktionen und Optionen der einzelnen Dialogfelder sowie Anweisungen zum Erstellen eines Profils und zum Einrichten des MultiStream-Scannens. Auf der Benutzeroberfläche der von Ihnen verwendeten Scananwendung sollten die gleichen Funktionen verfügbar sein.

# **Scannereinstellungen – Hauptfenster**

• Greifen Sie mit der Scananwendung auf die TWAIN-Datenquelle zu.

Das Hauptfenster der *Kodak Ngenuity* Scannereinstellungen wird angezeigt.

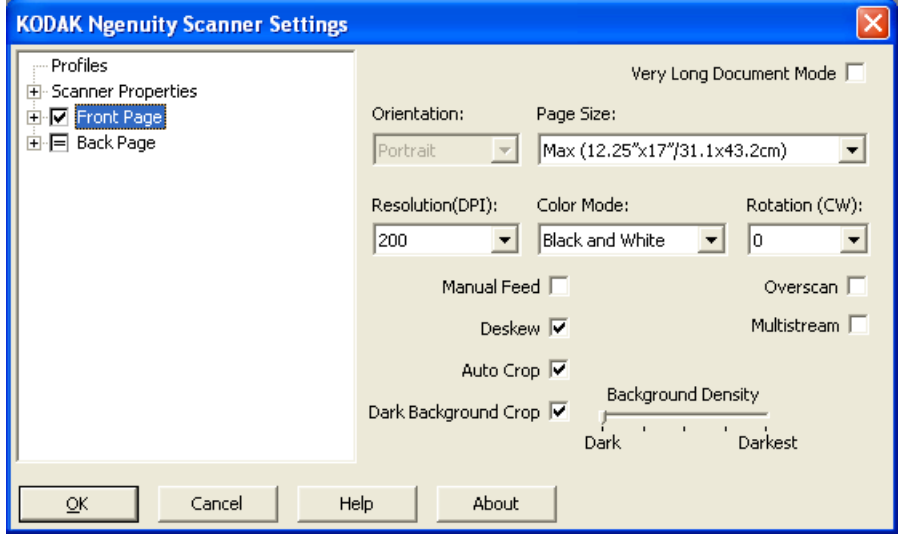

**Profile**: Klicken Sie auf **Profile**, um eine Liste der vorhandenen Profile anzuzeigen oder ein neues Profil zu erstellen.

**Scannereigenschaften**: Hier können Sie alle scannerspezifischen Optionen einrichten. Wenn ein optionaler Imprinter installiert ist, können Sie auch Imprinter-Optionen einrichten.

**Vorderseite/Rückseite**: Wenn Sie **Vorderseite** und/oder **Rückseite** wählen, können folgende Optionen konfiguriert werden. Bis zu 8 unterschiedliche Bildausgaben können mit der Option MultiStream definiert werden.

- Wenn Sie **Vorderseite** auswählen, werden die Einstellungen in allen Fenstern nur auf die Vorderseite angewandt.
- Wenn Sie **Rückseite** auswählen, werden die Einstellungen in allen Fenstern nur auf die Rückseite angewandt.
- Wenn Sie **Vorderseite** und **Rückseite** auswählen, können die Einstellungen in allen Fenstern unabhängig voneinander für die Vorderseite und die Rückseite konfiguriert werden.
- Wenn Sie auf die Option **Rückseite** klicken, bis das = -Zeichen angezeigt wird, werden alle für die Vorderseite konfigurierten Einstellungen auch für die Rückseite übernommen.

Je nach Auswahl unter *Farbmodus* (Schwarzweiß, Farbe, Graustufen und automatische Farberkennung) können zusätzliche Optionen (außer Bildeinstellungen) konfiguriert werden (z. B. Hintergrundsättigung und automatische Farberkennung).

HINWEIS: Wenn ein optionaler Imprinter installiert ist, können Sie auch Imprinting-Optionen einrichten. Weitere Informationen hierzu finden Sie im Abschnitt "Das Fenster , Imprinter"".

**Modus für sehr lange Dokumente**: Wenn diese Option aktiviert ist, wird die Transportgeschwindigkeit des Scanners dafür angepasst, ein langes Dokument (über 1016 mm) zu scannen und als einzelne Bilder auszugeben. Die Größe der Bilder wird hierbei durch die Einstellung unter *Papierformat* in der Scananwendung festgelegt.

**Ausrichtung**: Geben Sie an, ob die Dokumente im **Hochformat** oder **Querformat** in den Scanner eingezogen werden sollen.

**Seitengröße**: Wenn ein Scanner ausgewählt wird, ist zunächst die Standardseitengröße festgelegt. Sie können mit Hilfe des Dropdown-Listenfelds eine andere Seitengröße wählen.

**Auflösung**: Mit dieser Option können Sie den dpi-Wert (dots per inch; Bildpunkte pro Zoll) auswählen, der ein wichtiges Kriterium für die Qualität des gescannten Bilds darstellt. Je nach gewählter Auflösung kann auch die Scanzeit und die Bildgröße erhöht werden (je höher die Auflösung, desto größer die Datei). Folgende Einstellungen können gewählt werden: 100, 150, 200, 240, 300, 400, 500 und 600 dpi.

**Farbmodus**: Ermöglicht Ihnen die Auswahl der elektronischen Bildausgabe.

- **Schwarzweiß**: Erzeugt eine Schwarzweißversion Ihres Dokuments.
- **Graustufen**: Erzeugt eine Graustufenversion Ihres Dokuments.
- **Farbe**: Erzeugt eine Farbversion Ihres Dokuments.
- **Automatische Farberkennung**: Je nachdem, wie hoch der Farbanteil ist, speichert der Scanner das Bild als Farb- oder Schwarzweißbild.

**Drehung**: Ermöglicht Ihnen, das gescannte Bild um **0**, **90**, **180** oder **270** Grad zu drehen. Der Standardwert ist 0.

**Manueller Einzug**: Wählen Sie diese Option, um Dokumente von ungewöhnlicher Beschaffenheit zuzuführen, die nicht im ADF-Modus eingezogen werden können (z. B. mehrseitige Formulare). Wenn diese Option ausgewählt ist, müssen Sie Dokumente einzeln manuell in den Scanner einführen.

**Schräglage korrigieren**: Der Scanner findet automatisch jedes Dokument (unabhängig von der Größe) und richtet alle schräg eingezogenen Dokumente wieder gerade.

**Autom. Zuschneiden**: Passt den Zuschneidebereich automatisch an die verschiedenen Dokumentgrößen an. Die Anpassung erfolgt anhand der Bildränder. Verwenden Sie diese Option, wenn Sie unterschiedlich große Dokumente in einem Stapel scannen.

**Dark Background Crop** (Dunklen Hintergrund zuschneiden): Neben den Optionen zum automatischen Zuschneiden und Geraderichten ist diese Option eine Alternative für dunkle Dokumente. Die Standardeinstellung sollte in den meisten Ausnahmefällen ausreichen.

**Overscan**: Fügt einen prozentualen Anteil an Rand vor und nach der Bildkante ein. Overscan wird bei Anwendungen verwendet, in denen der automatische Einzug von stark schräg liegenden Dokumenten wahrscheinlich ist. Overscan reduziert das Risiko abgeschnittener Ecken bei schräg liegenden Bildern.

**MultiStream**: Ermöglicht Ihnen, verschiedene Scanoptionen für die Vorder- und Rückseite eines Bildes zu konfigurieren. Weitere Informationen hierzu finden Sie weiter hinten in diesem Kapitel unter "MultiStream-Scannen einrichten".

Folgende Schaltflächen sind auf allen Bildschirmen zu finden:

**OK**: Wenn Sie auf diese Schaltfläche klicken, werden Sie aufgefordert, nicht gespeicherte Änderungen zu speichern.

**Abbrechen**: Schließt das Hauptfenster der *Kodak Ngenuity* Scannereinstellungen, ohne Änderungen zu speichern.

**Hilfe**: Zeigt Hilfeinformationen zum aktuell geöffneten Fenster an.

**Info**: Zeigt die Version des Scanners und Copyright-Informationen an.

**Fenster** "Profile" Im Fenster "Profile" können Sie ein neues Profil einrichten.

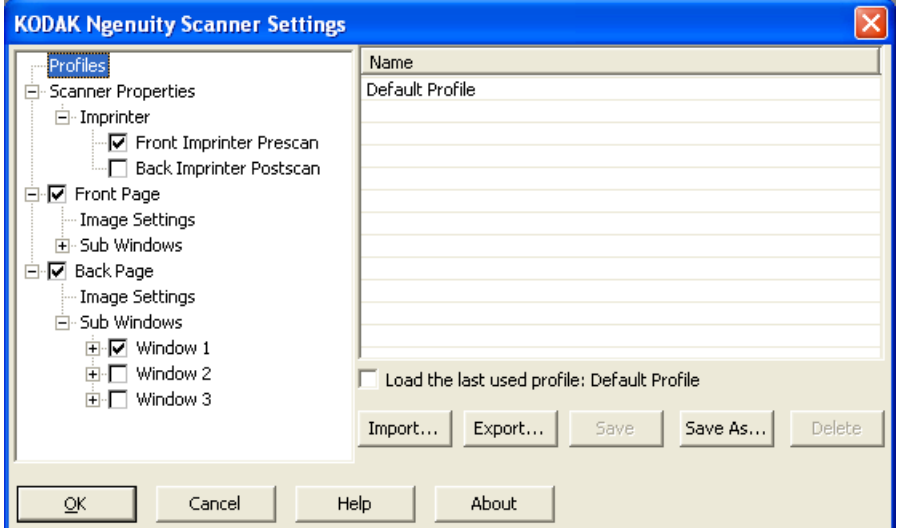

**Name**: Zeigt eine Liste der aktuell definierten Profile an.

**Das zuletzt verwendete Profil laden**: Wenn diese Option ausgewählt wird, wird das Profil geladen, das beim Schließen der Anwendung zuletzt verwendet wurde.

**Importieren**: Zeigt das Dialogfeld "Datei" an und lädt die Einstellungen der ausgewählten Datei.

**Exportieren:** Zeigt das Dialogfeld "Datei" an und schreibt die Einstellungen in eine Datei. Wenn kein Profil ausgewählt ist, werden die aktuellen Einstellungen in eine Datei exportiert. Anderenfalls wird das ausgewählte Profil exportiert.

**Speichern**: Aktualisiert das aktuell ausgewählte Profil mit den aktuellen Einstellungen. Wenn das Standardprofil ausgewählt ist, wird ein neues Profil erstellt.

**Speichern unter**: Kopiert das aktuell ausgewählte Profil in ein neues Profil.

**Löschen**: Ermöglicht Ihnen, das ausgewählte Profil zu löschen. Wenn Sie auf "Löschen" klicken, wird die Meldung Möchten Sie das Profil *wirklich löschen?* angezeigt. Klicken Sie auf **Ja**, um fortzufahren.

# **Fenster "Bildeinstellungen"**

Wenn Sie im linken Teilfenster in der Baumstruktur auf **Vorderseite** und/oder Rückseite klicken, wird das Fenster "Bildeinstellungen" angezeigt. Die folgenden Beschreibungen für die Vorderseiten- und Rückseiteneinstellungen sind gleich, unabhängig davon, ob **Vorderseite**, **Rückseite** oder **Vorderseite** und **Rückseite** ausgewählt ist.

- Profiles 面-Scanner Properties 白·☑ Front Page -- Image Settings -- Background Saturation .... Auto Color Detection 白·□ Back Page ... Image Settings
	- Background Saturation
	- Auto Color Detection
- HINWEIS: Je nach ausgewählter Option in der Dropdown-Liste *Farbmodus* kann auch *Hintergrundsättigung* und/oder *Automatische Farberkennung* in der Baumstruktur **Vorderseite/Rückseite** angezeigt werden.
- Aktivieren Sie **Vorderseite** und wählen Sie **Bildeinstellungen**, um das Fenster "Bildeinstellungen" anzuzeigen.

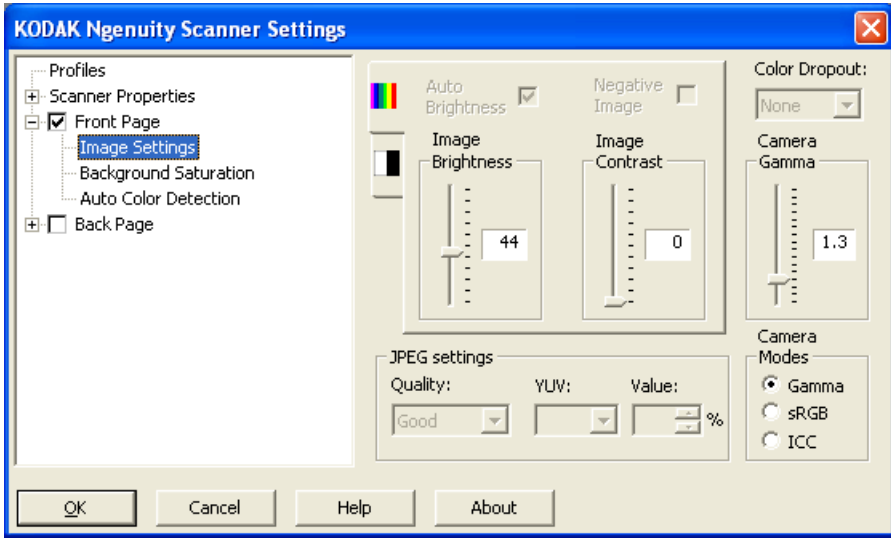

Folgende Optionen stehen zur Verfügung:

**Automatische Helligkeit**: Ändert den Weißanteil im Farb- oder Graustufenbild. Sie können einen Wert zwischen **0** und **50** auswählen. Die Standardeinstellung ist 0.Diese Option ist nicht verfügbar, wenn **Farbe** oder **Automatische Farberkennung** in der Dropdown-Liste *Farbmodus* ausgewählt ist.

**Bild Helligkeit**: Wenn **Automatische Helligkeit** nicht ausgewählt ist, können Sie die Bildhelligkeit manuell anpassen.

**Negatives Bild**: Ermöglicht Ihnen, ein Schwarzweiß-/Graustufenbild anzufordern, wenn Sie nur in Schwarzweiß oder Graustufen scannen. Diese Option ist nicht für Scanvorgänge in Farbe verfügbar.

**Bildkontrast**: Hiermit können Sie auswählen, wie stark der Bildkontrast sein soll. Sie können einen Wert zwischen **0** und **50** auswählen. Die Standardeinstellung ist 0.

**JPEG-Einstellungen**: Klicken Sie auf **Aktiviert**, um eine JPEG-Qualitätsoption auszuwählen. Folgende Optionen sind verfügbar:

- **Good** (Gut): Es wird ein hoher Komprimierungsgrad verwendet, die Bildqualität ist dennoch akzeptabel.
- **Better** (Besser): Es wird ein mittlerer Komprimierungsgrad verwendet und eine ordentliche Bildqualität erzeugt.
- **Best** (Am besten): Es wird ein geringer Komprimierungsgrad verwendet und eine sehr gute Bildqualität erzeugt.
- **Custom** (Benutzerdefiniert): Wählen Sie diese Option, um die Werte für die JPEG-Komprimierung nach Wunsch anzupassen. Wenn Sie diese Option ausgewählt haben, sind die Optionen **YUV** und **Value** (Wert) verfügbar.
	- **YUV** ist eine Art von Farbraum, der bei der JPEG-Komprimierung verwendet wird. Bei der Auswahl 4-2-2 (Standard) wird das Bild per Downsampling heruntergerechnet. Dadurch werden kleinere Dateien erzielt als mit der Auswahl 4-4-4, die ohne Downsampling arbeitet, was so viele Farbdaten wie möglich erhält und zu großen Dateien führt.
	- **Value** (Wert): Ein hoher Prozentwert führt zu einer geringen Komprimierung (und größeren Dateien), während ein geringer Prozentwert für eine starke Komprimierung und kleine Dateien steht, was jedoch die Bildqualität beeinträchtigen kann.

**Farb-Dropout**: Ermöglicht Ihnen, den Hintergrund eines Formulars zu entfernen, so dass nur die eingegebenen Daten in dem elektronischen Bild enthalten sind. Linien oder Kästchen im Formular werden entfernt.

Wählen Sie die gewünschte Dropout-Farbe, die Sie auf der Vorder-/ Rückseite entfernen möchten. Folgende Optionen sind verfügbar: **Ohne**, **Rot**, **Grün** oder **Blau**.

**Gamma Kamera**: Wenn der *Kameramodus:* **Gamma** ausgewählt ist, können Sie mit dem Schieberegler einen bestimmten Kamera-Gammawert angeben (1,0-2,5). Der Kamera-Gammawert kann entweder eingegeben oder durch Bewegen des Schiebereglers auf den gewünschten Wert ausgewählt werden.

**Kameramodi**: Wenn die Farbe der Bilder nicht Ihren Erwartungen entspricht, können Sie diese mit Hilfe der folgenden Optionen an Ihre Scananforderungen anpassen.

- HINWEIS: Durch das Auswählen einer Kameramodusoption wird die entsprechende Option sowohl für die Vorderseiten- als auch für die Rückseitenkamera aktiviert.
- **Gamma** (Standard): Durch Auswahl eines niedrigeren Gammawertes wird die Farbsättigung bei hellen Farben erhöht. Ein höherer Gammawert verbessert die Farbvariationen bei dunklen Farben. Als Kamera-Gammawert sollte für die meisten Dokumente der Standardwert 1,3 beibehalten werden.
- **sRGB**: Verwendet bestimmte Kamera-Gamma-Funktionen, um eine optimale sRGB-Farbwiedergabe zu erzielen.
	- HINWEIS: Diese Einstellung gilt nur für die Kameraausgabe. Verarbeitungseinstellungen, die nach der Bilderfassung angewendet werden, wirken sich auf den Farbinhalt der endgültigen Ausgabedatei aus.

**ICC**: Mit dieser Option werden die ICC-Profildaten in die Bilddatei eingebettet. ICC-Profildaten werden von einigen Anzeige- oder Druckanwendungen verwendet, um Farben zu korrigieren oder anzupassen und somit die Qualität zu optimieren. ICC-Daten können nur für Anwendungen verwendet werden, die ICC-Profile erkennen. Damit die Bilder richtig angezeigt werden können, muss die Anzeigeanwendung ICC-Profile erkennen.

HINWEIS: Wenden Sie keine weiteren Farbanpassungen bei der Nachbearbeitung in Verbindung mit dieser Option an.

Damit die ICC-Profildaten erfolgreich eingebettet werden können, muss die Scananwendung folgende Voraussetzungen erfüllen:

- Es muss sich um eine ImageControls-, Direct ISIS- oder Direct TWAIN-Anwendung handeln.
- Die Anwendung muss für das Scannen in Farbe eingerichtet sein.
- Sie muss so eingerichtet sein, dass TIFF-, JPEG- oder PDF-Bilddateitypen gespeichert werden können.

# **Fenster "Scannereigenschaften"**

Über dieses Fenster können Sie alle scannerspezifischen Optionen einrichten. Die Werte in diesem Fenster werden im ausgewählten Profil gespeichert.

• Wählen Sie **Scannereigenschaften**, um das folgende Fenster anzuzeigen:

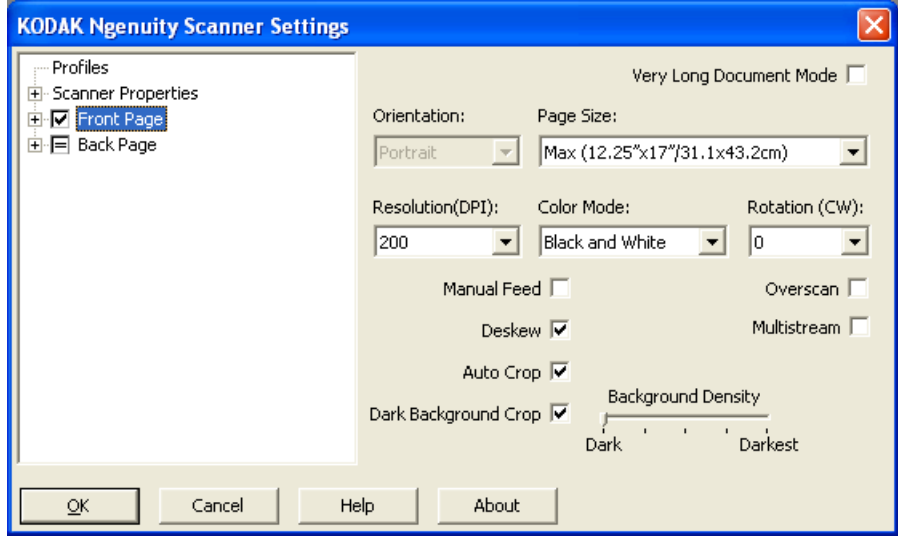

### **Dokumenteneinstellung**

- **Document Types** (Dokumententypen): Ermöglicht Ihnen, die Transportgeschwindigkeit an die Einzugserfordernisse unterschiedlicher Dokumententypen anzupassen.
	- **Normal**: Höchste Transportgeschwindigkeit für das Scannen von Standard-Dokumententypen. In diesem Modus wird die optimale Leistung erzielt.
	- **Fragile/Difficult** (Empfindlich/Schwierig): Niedrigere Transportgeschwindigkeit für empfindliche Dokumente, die leicht reißen.
	- **Thick or Envelope** (Dick oder Umschlag): Zum Scannen von dickem Papier oder Umschlägen.
	- **Tri-Fold** (Zweifach-Faltung): Zum Scannen zweifach gefalteter Dokumente.

HINWEIS: Bei der Auswahl eines anderen Dokumententyps als **Normal** kann die Scannergeschwindigkeit niedriger sein.

- **Starken Schrägeinzug zulassen**: Wenn ein Dokument schräg eingezogen wurde, wird der Overscan am oberen und unteren Rand eines Dokuments vergrößert, damit die Ecken des Dokuments nicht abgeschnitten werden.
- **Lochungen/ausgefranste Ränder ignorieren, wenn kleiner als**: Wenn Sie diese Option aktivieren und ein Sensor des Scanners Lochungen erfasst, werden diese vom Scanner ignoriert und es wird kein Fehlerzustand ausgelöst.

**Einheiten**: Wählen Sie die Maßeinheit für den Scanner. Diese Option wirkt sich auf alle größenbezogenen Optionen aus. Folgende Einheiten können ausgewählt werden: **Zoll** und **Millimeter**.

**Mehrfacheinzugserkennung**: Hilft bei der Bildverarbeitung, indem sie Dokumente erkennt, die möglicherweise nicht getrennt eingezogen werden. Mehrfacheinzüge können bei gehefteten Dokumenten, Kleberesten auf Dokumenten oder elektrostatisch aufgeladenen Dokumenten auftreten.

- **Modus**: Legen Sie fest, wie der Scanner vorgehen soll, wenn bei einem Dokument ein Mehrfacheinzug auftritt.
	- **Aus**: Es wird keine Mehrfacheinzugserkennung durchgeführt. Wenn ein Mehrfacheinzug erfasst wird, wird der Scanvorgang fortgesetzt und alle gescannten Bilder werden gespeichert.
	- **Benachrichtigen**: Der Scanner reagiert auf einen Mehrfacheinzug, indem er einen Alarmton ausgibt und die LED "Mehrfacheinzug" am Scanner kurz aufleuchtet. Der Scanvorgang wird fortgesetzt, der Mehrfacheinzug ignoriert und das Bild des Dokuments, bei dem der Mehrfacheinzug aufgetreten ist, wird beibehalten.
	- **Anhalten**: Wenn ein Mehrfacheinzug erkannt wird, gibt der Scanner einen Alarmton aus, die LED "Mehrfacheinzug" am Scanner leuchtet auf und der Transportbereich des Scanners wird angehalten. Sie können das Bild, bei dem der Mehrfacheinzug aufgetreten ist, löschen oder beibehalten.

**Sensoren aktivieren**: Ermöglicht Ihnen, den **linken**, **mittleren** und **rechten** Sensor zu aktivieren bzw. zu deaktivieren. Diese Sensoren unterstützen die Ausgabe eines Mehrfacheinzugsalarms. Es können einer oder mehrere dieser Sensoren aktiviert sein. Wenn alle drei Sensoren deaktiviert sind, ist die Option **Sensoren aktivieren** nicht verfügbar und die Option "Mehrfacheinzugsmodus" wird automatisch auf **Aus gesetzt**.

**Größenbasierten Mehrfacheinzug ignorieren, wenn >**: Ermöglicht Ihnen, die maximale Größe festzulegen, bis zu der *kein* Mehrfacheinzugsfehler ausgelöst wird. Diese Möglichkeit ist nützlich, wenn Sie Dokumente mit Etiketten oder Aufklebern (Adressaufkleber), Dokumente mit aufgeklebten Fotos oder Quittungen bei aktivierter Mehrfacheinzugserkennung scannen möchten.

"Nach Größe ignorieren" kann in Millimeter oder Zoll in einem Bereich von 25-647 mm bzw. 1,0 bis 25,5 Zoll festgelegt werden. Die Standardeinstellung für dieses Steuerelement ist 1,0 Zoll (25 mm).

### **Interaktiver Fehlermodus**

• **Auf Scannerfehler reagieren**: Wenn diese Option aktiviert ist, wird ein interaktives Dialogfeld angezeigt, wenn ein Fehler auftritt. Wenn der Fehler beseitigt werden kann (z. B. indem Sie einen Papierstau beheben und die Taste **Löschen/Neustart** drücken), wird das Dialogfeld geschlossen und der Scanvorgang fortgesetzt. Diese Option wird vom Treiber durchgeführt. Die Scananwendung erfasst diese Fehler nicht und setzt den Scanvorgang fort, als ob kein Fehler aufgetreten wäre. Es findet keine Interaktion mit dem PC statt und das Stapelscannen wird ohne Unterbrechung fortgesetzt.

• **Auf Papiermangel reagieren**: Wenn diese Option aktiviert ist, wird bei leerem Einzugsfach die Meldung angezeigt, dass kein Papier mehr vorhanden ist. Legen Sie weitere Dokumente in das Einzugsfach und setzen Sie den Scanvorgang ohne Interaktion mit der Scananwendung oder dem PC fort.

# **Fenster** "Hinter**grundsättigung"**

Das Fenster "Hintergrundsättigung" ist nur verfügbar, wenn im linken Fensterbereich **Farbe** oder **Automatische Farberkennung** für den *Farbmodus* in der Baumstruktur "Vorderseite/Rückseite" ausgewählt ist.

Die folgenden Beschreibungen für die Vorderseiten- und Rückseiteneinstellungen sind gleich, unabhängig davon, ob **Vorderseite**, **Rückseite** oder **Vorderseite** und **Rückseite** ausgewählt ist.

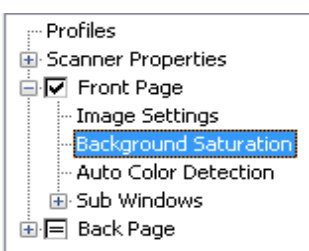

• Aktivieren Sie **Vorderseite** und wählen Sie die Einstellungen für **Hintergrundsättigung**, um das folgende Fenster anzuzeigen.

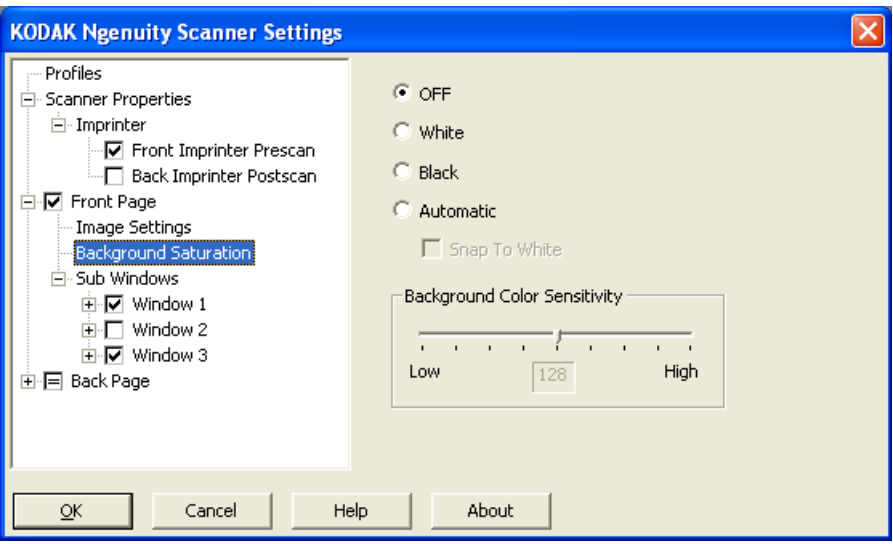

**Hintergrundsättigung**: Bei Verwendung dieser Option mit Dokumenten oder Formularen mit farbigem Hintergrund erhalten die Bilder eine gleichmäßigere Hintergrundfarbe. Mit dieser Option wird die Bildqualität verbessert und ggf. die Dateigröße reduziert.

- **AUS**: Es wird keine Hintergrundsättigung durchgeführt.
- **Weiß**: Die Haupt-Hintergrundfarbe wird durch Weiß ersetzt.
- **Schwarz**: Die Haupt-Hintergrundfarbe wird durch Schwarz ersetzt.
- **Automatisch**: Es werden bis zu drei Hintergrundfarben geglättet.
	- Umschalten auf weiß: Es werden bis zu drei Hintergrundfarben erkannt und durch Weiß ersetzt.

• **Farbempfindlichkeit Hintergrund**: Mit dieser Option können Sie festlegen, wie stark die Hintergrundfarben angepasst werden. Die Werte liegen zwischen **Niedrig (0)** und **Hoch (255)**. Die Standardeinstellung ist 0.

HINWEIS: Diese Option ist nicht verfügbar, wenn **AUS** ausgewählt wurde.

# **Fenster "Automatische Farberkennung"**

Das Fenster "Automatische Farberkennung" ist nur verfügbar, wenn im linken Teilbereich **Automatische Farberkennung** für den *Farbmodus* in der Baumstruktur "Vorderseite/Rückseite" ausgewählt ist.

Die folgenden Beschreibungen für die Vorderseiten- und Rückseiteneinstellungen sind gleich, unabhängig davon, ob Vorderseite, Rückseite oder Vorderseite und Rückseite ausgewählt ist.

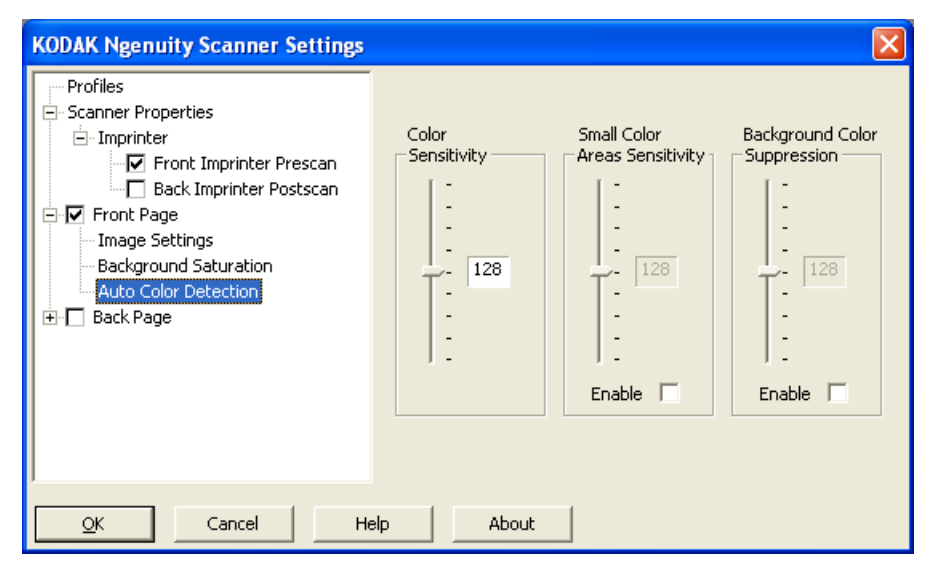

Das Fenster "Automatische Farberkennung" ermöglicht Ihnen das Einstellen der Farbempfindlichkeit, um festzulegen, wie viel Farbe in einem Dokument enthalten sein muss, damit es als Farb- oder als Schwarzweißbild gespeichert wird.

- **Farbempfindlichkeit**: Wählen Sie einen Wert zwischen 0 und 255 (0 = geringste Farbmenge, 255 = höchste Farbmenge), um festzulegen, wie viel Farbe in einem Dokument enthalten sein muss, damit es als Farb- oder Schwarzweißbild gespeichert wird.
- **Empfindlichkeit kleine Farbbereiche**: Klicken Sie auf **Aktivieren**, um einen Wert zwischen 0 und 255 (0 = geringste Farbmenge), 255 = höchste Farbmenge) auszuwählen. Verwenden Sie diese Option, wenn kleine Mengen an Farbe auf einem Dokument erkannt werden sollen, das andernfalls als Schwarzweißdokument erkannt werden würde. Diese Option verbessert die Empfindlichkeit bei der Farberkennung.
- **Farbunterdrückung Hintergrund**: Klicken Sie auf **Aktivieren**, um einen Wert zwischen 0 und 255 (0 = geringste Farbmenge, 255 = höchste Farbmenge) auszuwählen. Mit dieser Option kann schwarzer Druck auf farbigem Papier in Schwarzweiß gespeichert werden (die Hintergrundfarbe wird ignoriert). Normalerweise würde ein farbiges Blatt Papier als Farbe erkannt und in Farbe gespeichert werden.

**Imprinter-Fenster** Wenn der optionale Vorder- oder Rückseiten-Imprinter installiert ist, müssen Sie die Imprinting-Optionen über das Imprinter-Fenster einrichten.

> Der Imprinter ermöglicht das vertikale Drucken und unterstützt alphanumerische Zeichen, Datums- und Zeitangaben, die Angabe der Seitenanzahl sowie benutzerdefinierte Mitteilungen. Alle Druckinformationen werden in der Bildkopfzeile der Dokumente erfasst.

• Klicken Sie auf das Kontrollkästchen **Vorderseiten-Imprinter vor Scan** oder **Rückseiten-Imprinter nach Scan**, um das Imprinting zu aktivieren und die gewünschten Optionen festzulegen.

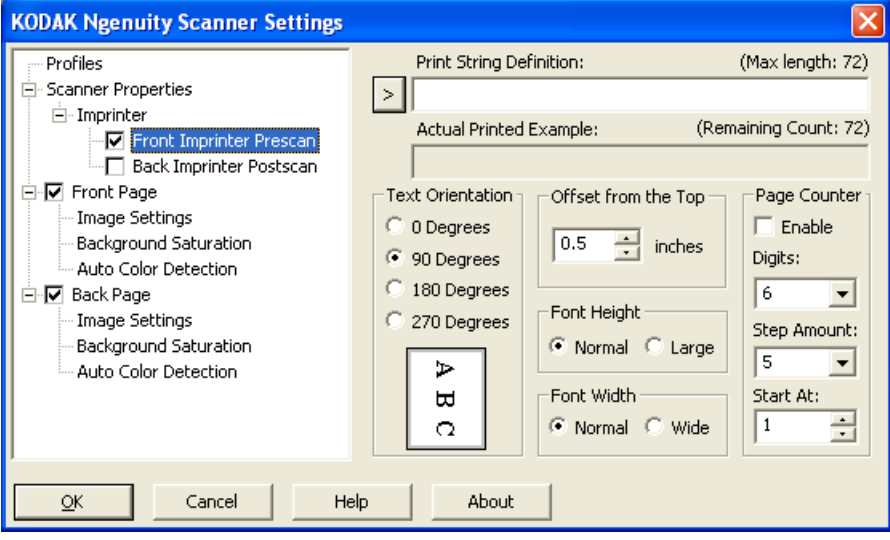

**Definition der Druckzeichenfolge**: Hier können Sie einen individuellen Text angeben, der in die Druckzeichenfolge aufgenommen werden soll. Es können maximal 72 Zeichen verwendet werden.

**>** – Bei Auswahl eines Elements werden die zugehörigen Optionen rechts vom ausgewählten Element angezeigt.

- **Datum**: folgende Formate stehen zur Verfügung:
- JJ/MM/TT JJJJ/MM/TT MM/TT/JJ MM/TT/JJJJ TT/MM/JJ TT/MM/JJJJ TT MM JJ JJJJ **• Uhrzeit**: folgende Formate stehen zur Verfügung: HH:MM HH:MM:SS HH:MM AM/PM HH:MM:SS AM/PM
- **Seitenzähler**: Die Dokumentanzahl dieser Scansitzung. Der Wert wird schrittweise vom Scanner erhöht und in der Kopfzeile der Bilder angezeigt.
- **Scanner-ID**: die Scanner-Identifikationsnummer.
- • **Sonderzeichen**: **Euro** und **Yen**.

**Beispiel Druckbereich**: Zeigt ein Beispiel für die fertige Druckzeichenfolge. Wenn Sie Elemente mit dem Symbol > auswählen, wird der entsprechende Teil des Beispiels hervorgehoben.

**Textausrichtung**: Obwohl die Zeichen vertikal gedruckt werden (beginnend bei der Vorderkante des Dokuments), können Sie hier die Ausrichtung der Druckzeichenfolge angeben. Verfügbare Optionen: **0, 90, 180, 270.**

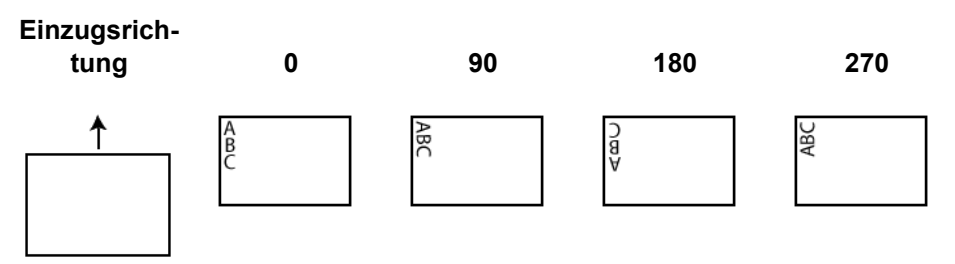

**Abstand von oben**: Wählen Sie einen Wert, um festzulegen, in welchem Abstand von der Einzugskante des Dokuments die Zeichenfolge gedruckt wird.

- HINWEIS: Die horizontale Druckposition wird durch die Position der Tintenpatrone im Scanner festgelegt. Weitere Informationen zum Festlegen von Druckpositionen finden Sie im Benutzerhandbuch.
- **Schrifthöhe**: Zur Auswahl stehen **Normal** oder **Groß**.
- **Schriftbreite**: Verfügbare Zeichenstile: **Normal** (typisches Schriftbild) und **Breit** (Fettdruck).

**Seitenzähler**: Aktivieren Sie das Kontrollkästchen **Aktivieren**, um den Seitenzähler zu aktivieren.

- **Stellen**: Wählen Sie einen Wert in der Dropdown-Liste aus, um die Seitenzählerlänge festzulegen, die der Seitenanzahl vorangestellte Nullen oder Leerzeichen bzw. nachgestellte Leerzeichen entsprechend der Auswahl in der Dropdown-Liste *Druckbreite* berücksichtigen sollte. Sie können 1 bis 9 auswählen. Die Standardeinstellung ist 5.
- **Schrittgröße**: Wählen Sie einen Wert in der Dropdown-Liste aus, um festzulegen, um wie viele Schritte der automatischen Imprinter-/ Anmerkungszähler bei jeder Seite erhöht wird. Der Zähler sollte auf Basis der zu scannenden Dokumente, der Organisation der Stapel und der spezifischen Benutzeranforderungen eingestellt werden. Es stehen Schrittanzahlen von 0, 1 (Standard) und 2 zur Verfügung.

• **Ab:** Wenn Sie einen neuen Stapel beginnen, können Sie mit dieser Option die Dokumentnummer für das nächste zu scannende Dokument festlegen. Wählen Sie einen Wert im Bereich zwischen 1 und 99.999.999.

**Neues Profil erstellen** Führen Sie im Hauptfenster der Scannereinstellungen folgende Schritte aus:

1. Klicken Sie auf **Profil**. Das Fenster "Profile" wird angezeigt.

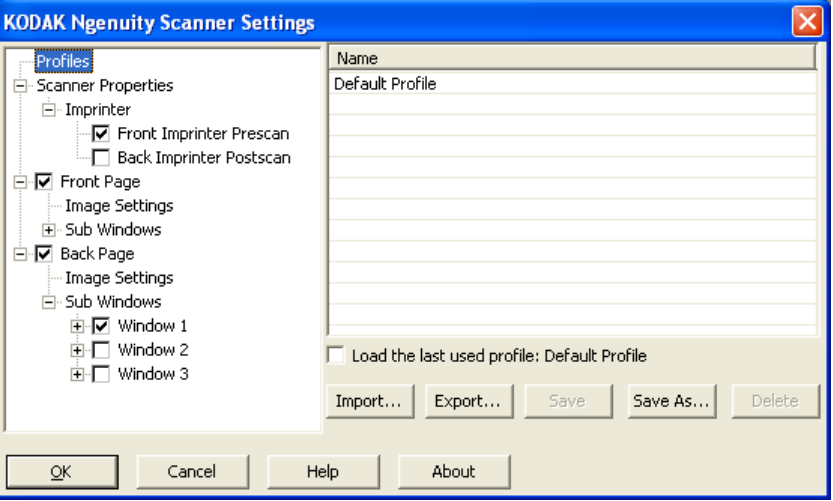

- 2. Wählen Sie ein Profil, das Ihre Bildausgabe am treffendsten beschreibt.
- 3. Klicken Sie auf **Scannereigenschaften** und nehmen Sie die gewünschten Scannereinstellungen vor.

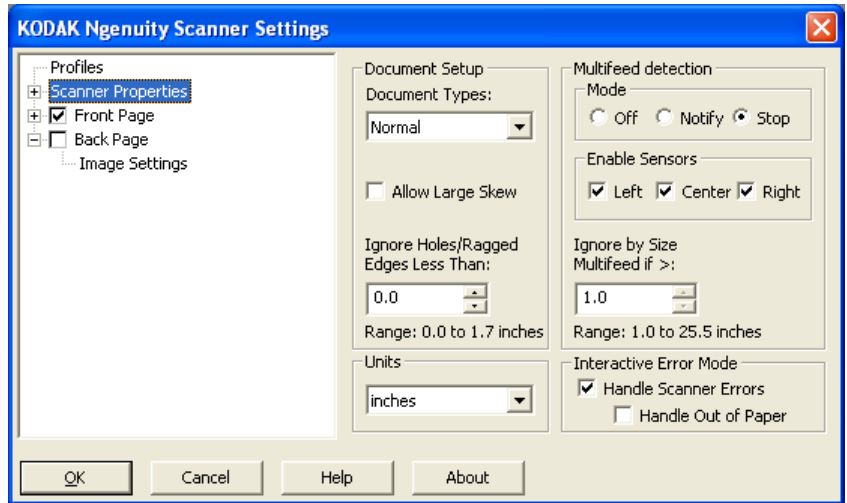

- 4. Wenn der Imprinter installiert ist und Sie Imprinting-Optionen einrichten möchten, klicken Sie auf **Imprinter** und nehmen Sie die gewünschten Einstellungen vor.
- 5. Legen Sie fest, ob Sie ein Bild von der Vorderseite, der Rückseite oder von beiden Seiten des Dokuments erfassen möchten:
	- **Vorderseite**: Nur die Vorderseite wird erfasst.
	- **Rückseite**: Nur die Rückseite wird erfasst.

Wenn die Einstellungen für die Rückseite identisch mit den Einstellungen für die Vorderseite sein sollen, klicken Sie so lange auf das Kontrollkästchen **Rückseite**, bis das **=** -Zeichen angezeigt wird. Sie können die Einstellungen für die Vorder- und Rückseite aber auch unabhängig voneinander einrichten.

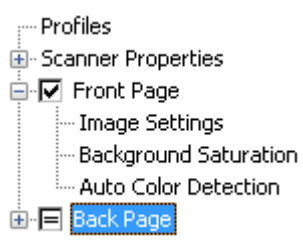

- HINWEIS: Die Option ist nur verfügbar, wenn im Hauptfenster der Scannereinstellungen die Option **MultiStream** aktiviert ist.
- 6. Nehmen Sie die gewünschten Einstellungen für die **Vorder-** und/ oder **Rückseite** vor, indem Sie **Bildeinstellungen** und **Hintergrundsättigung** auswählen.
- 7. Klicken Sie auf **Speichern unter**. Sie werden aufgefordert, einen neuen Profilnamen einzugeben.
- 8. Geben Sie einen neuen Namen ein und klicken Sie auf **OK**.

# **MultiStream-Scannen einrichten**

Wenn Sie **MultiStream** im Hauptfenster der *Kodak Ngenuity* Scannereinstellungen auswählen, können Sie unterschiedliche Bildverarbeitungseinstellungen für beide Seiten des Dokuments (Vorder- und Rückseite) in Farbe, in Graustufen oder in Schwarzweiß konfigurieren. Sie können auch die automatische Farberkennung konfigurieren. Es können bis zu acht Konfigurationen eingerichtet werden.

Angenommen, Sie möchten von einem Dokumentenstapel die Vorderseite in Farbe und in Schwarzweiß und die Rückseite nur in Schwarzweiß erfassen. Hierfür müssen drei Konfigurationen eingerichtet werden. Um die in diesem Beispiel genannten Einstellungen vorzunehmen, führen Sie die folgenden Schritte aus:

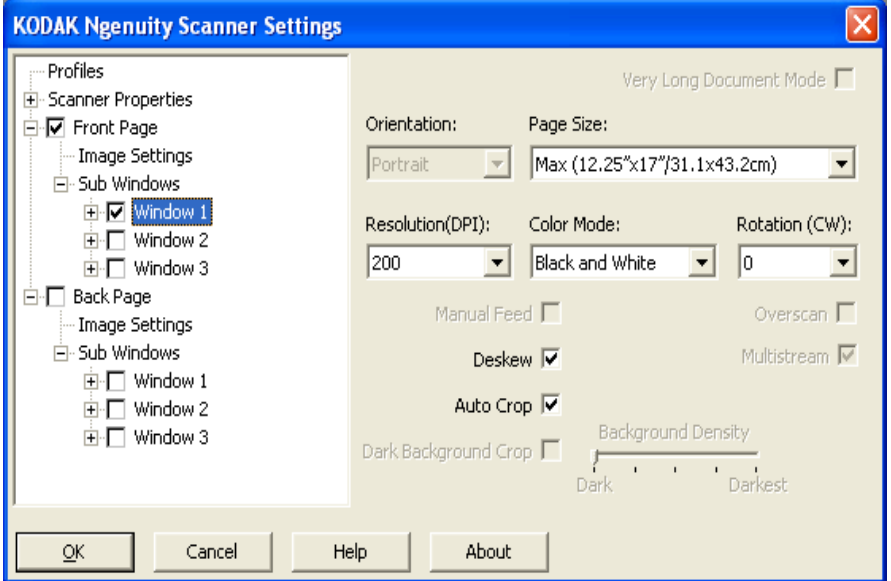

- 1. Wählen Sie "Vorderseite".
- 2. Klicken Sie auf **MultiStream**. Es wird eine Auswahl mit *Teilfenstern* in der Baumstruktur unter Vorderseite angezeigt. Unter "Teilfenster" können Sie bis zu drei verschiedene Konfigurationen einrichten (z. B. "Fenster 1", "Fenster 2" und "Fenster 3"). Je nach ausgewähltem *Farbmodus* können Sie Bildeinstellungen, die Hintergrundsättigung und die automatische Farberkennung einrichten. In diesem Beispiel wird "Fenster 1" über **Vorderseite: Farbe** eingerichtet.
- 3. Wählen Sie **Farbe** in der Dropdown-Liste *Farbmodus*. Wenn Sie "Farbe" wählen, sind die Optionen "Hintergrundsättigung" und "Automatische Farberkennung" in der Baumstruktur verfügbar.
- 4. Wählen Sie **Fenster 1** und richten Sie Bildeinstellungen sowie Einstellungen für die Hintergrundsättigung und die Automatische Farberkennung für die erste Konfiguration ein.
- 5. Wenn Sie die Einstellungen für Fenster 1 konfiguriert haben, konfigurieren Sie Fenster 2 für die Vorderseite.
- 6. Wählen Sie **Fenster 2**.

7. Wählen Sie **Farbmodus: Schwarzweiß** und richten Sie die gewünschten Bildeinstellungen für die zweite Konfiguration ein.

HINWEIS: "Hintergrundsättigung" und "Automatische Farberkennung" sind in den Modi "Schwarzweiß" und "Graustufen" nicht verfügbar.

Die beiden Vorderseiteneinstellungen für das Beispiel sind nun konfiguriert.

- 8. Wählen Sie **Rückseite**, um die Konfiguration fortzusetzen.
- 9. Klicken Sie auf **Fenster 1**.
- 10.Wählen Sie **Farbmodus: Schwarzweiß** und richten Sie die gewünschten Bildeinstellungen für die dritte Konfiguration ein.
- 11. Wählen Sie **OK**.

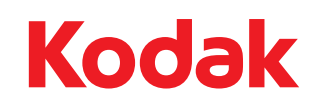

Eastman Kodak Company 343 State Street Rochester, NY 14650 USA © Kodak, 2010. Alle Rechte vorbehalten. TM: Kodak, Ngenuity